### Mac OS X Leopard 설치하기 —삼성 Sens P30 노트북을 중심으로

Progress

2010년 6월 1일

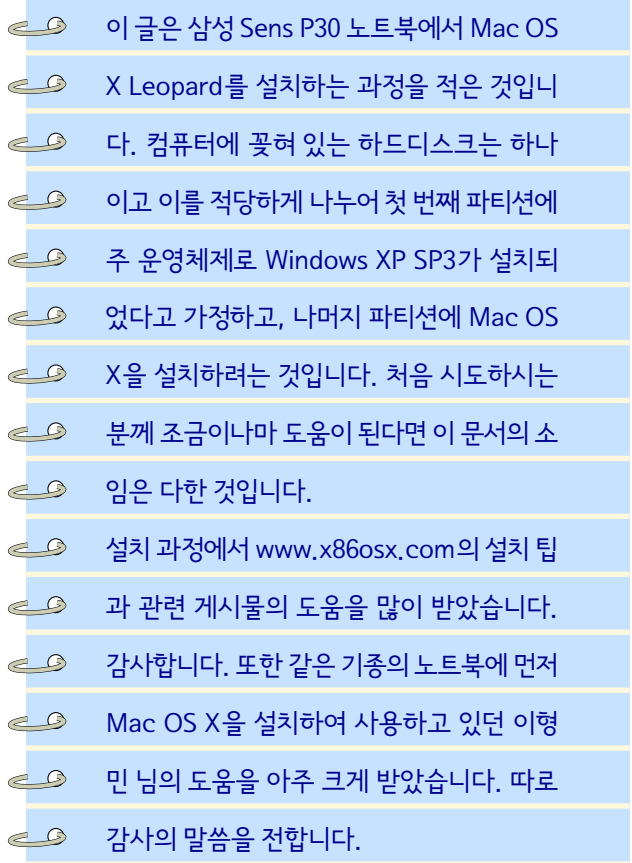

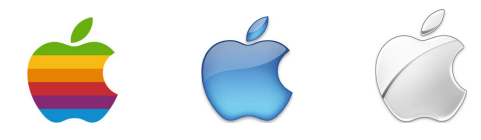

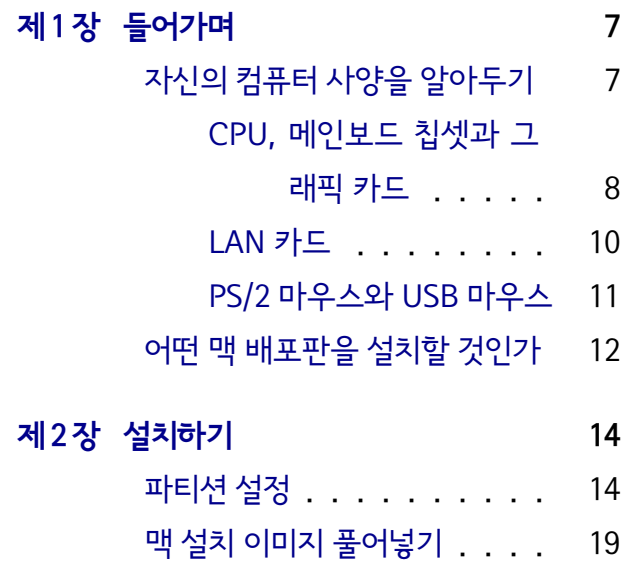

차 례

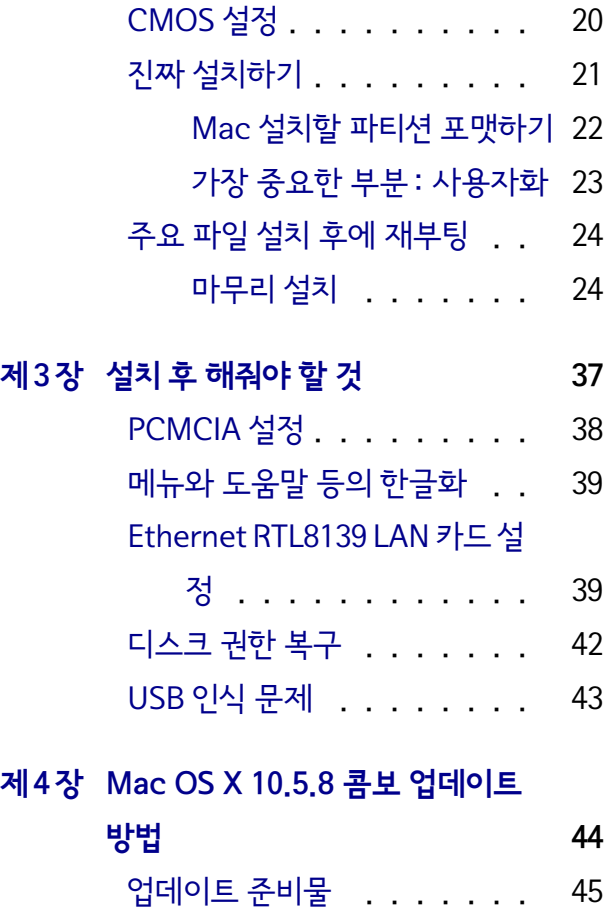

### 제 6 장 에필로그 62

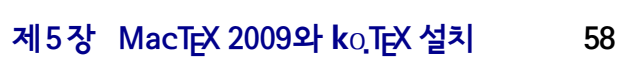

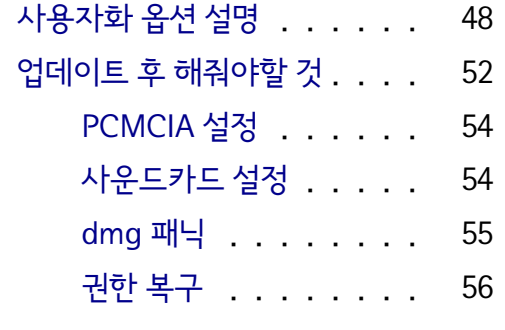

업데이트 설치순서 . . . . . . 47

자신이 사용하는 컴퓨터의 메인보드 칩셋 이름과 CPU 타입을 잘 알아두어야 합니다. 그래픽 카드 와 LAN 카드, 그밖에 부팅과 동시에 작동하는 이 른바 'Plug & Play' 기기에는 무엇이 있는지도 알 아놔야 합니다.

### **자신의 컴퓨터 사양을 알아두기**

### **들어가며**

### CPU, 메인보드 칩셋과 그래픽 카드

CPU 특성을 알아내는 데 CPU-Z이라는 유틸리티 가 많이 쓰입니다.1) CPU-Z를 실행하면 그림 1.1 과 같은 화면이 나타납니다. 글쓴이가 가지고 있 는 Sens P30의 경우 Intel Pentium M 프로세서이 고 MMX와 SSE1, SSE2까지 지원하는군요. CPU 프로세서가 Intel이냐 AMD냐에 따라 설치할 맥 배포판이 달라지는 것 같습니다. 글쓴이는 'Intel' 프로세서에 'SSE2'까지 지원하는 것 정도만 체크 하였습니다. 아울러 메인보드 칩셋 이름과 그래픽 카드의 이름도 알아둡니다. (그림 1.2, 1.3)

<sup>1)</sup> http://www.cpuid.com/

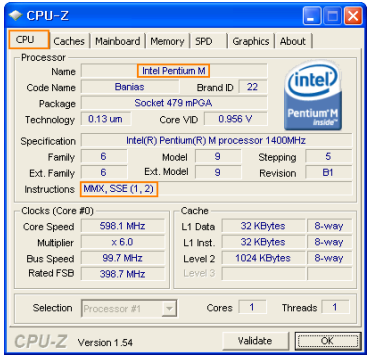

#### 그림 1.1 Sens P30의 CPU 스펙

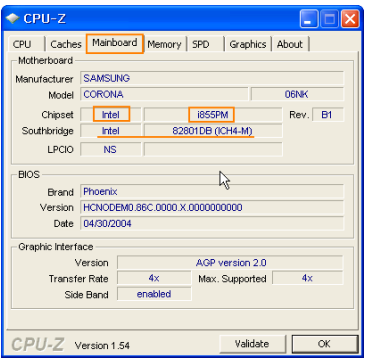

### 그림 1.2 Sens P30의 메인보드 칩셋

글쓴이의 Sens P30에 있는 내장 LAN 기종은 Realtek RTL8139 Family PCI Fast Ethernet NIC 입니다. 윈도우의 [장치관리자]에서 '네트워크 어 댑터'를 보시면 자세히 알 수 있습니다. Realtek RTL8139 LAN 카드는 Mac을 설치한 뒤에 가장 잡기 쉬운 LAN 카드의 하나라고 합니다. 그러나

### 그림 1.3 Sens P30의 그래픽 카드

LAN 카드

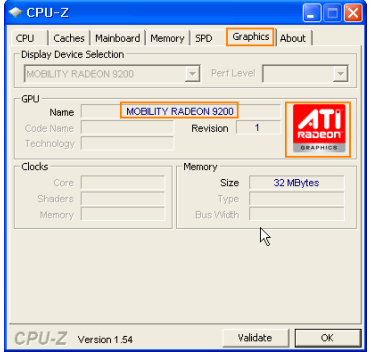

뒤에 설명하겠만 저의 경우 이 LAN 카드 드라이 버2)를 잡기 위해 수 차례의 시행착오를 겪어야 했 습니다.

### PS/2 마우스와 USB 마우스

설치를 위해 마우스와 키보드가 어떤 형태로 연 결되어 있는지 살펴보는 것도 중요하다고 합니다. PS/2냐 아니면 USB냐. 둘중 하나만 활성화를 하 는 것이 좋다고 하더군요. 글쓴이의 경우 CMOS 를 살펴보니 키보드에 대한 설정은 없고 "PS/2 Mouse"를 활성화 또는 비활성화할 수 있도록 되 어 있길래 비활성화 (Disabled)를 택했습니다. 그

<sup>2)</sup> Mac에선 이러한 '드라이버'라는 말 대신 kext(켁스트), 즉 kernel extension이라 하더군요. 근본적인 차이는 있지만 윈도우에서 사용되는 각종 하드웨어의 드라이 버의 개념과 비슷하다고 생각하셔도 무방하실 것 같습 니다. kext에 관한 설명은 이곳을 참조하십시오.

### 리고 USB 마우스를 하나 주워서 연결하였습니다.

#### **어떤 맥 배포판을 설치할 것인가**

이 부분이 중요합니다. Mac OS X (텐)은 버전 에 따라 10.4는 Tiger (타이거), 10.5는 Leopard (레퍼드), 10.6은 Snow Leopard (스노우 레퍼 드)라는 별칭을 갖고 있습니다. 또한 웹에서 소 개되는 소위 '해킨' 배포판도 여러 가지가 있습니 다. 발음하기조차 힘든 iDeneb, iATKOS, Myzar, Kalyway 등으로부터 Retail 이미지와 진짜 Mac 설치 DVD에 이르기까지….

맥 배포판을 정하는 데 관건은 "자신의 컴퓨터 와 동일한 기종 또는 비슷한 사양의 컴퓨터에 맞춰 설치한 사례를 가능한 한 많이 수집하는 것"입니 다. 글쓴이의 경우 초반에 감사의 뜻을 전했던 이 형민 님이 게시판 곳곳에 Sens P30와 관련한 여러 멘트를 남겨놓았기에 처음부터 Kalyway 10.5.2 를 택하고 다른 배포판은 거들떠보지도 않았습니 다. 자신의 노트북에 맥을 설치한 경험을 한번이라 도 쌓고 난 뒤에 다른 배포판 —주로 업데이트된 맥 OS 버전— 에 눈길을 줘도 늦지 않다고 생각합 니다.

글쓴이의 노트북은 40기가바이트짜리 하드디스 크 하나가 달려있습니다. 외장하드도 1테라바이 트짜리가 나오는 판국에 정말 격세지감입니다. 한 편 DVD-R이 달려 있지 않기 때문에 Kalyway 이 미지를 DVD로 구워 설치하는 것은 생각하지도 않

**파티션 설정**

### **설치하기**

**2**

②번을 택할 수 밖에 없었습니다. 가뜩이나 여 유가 없는 하드디스크를 삼등분해야겠더군요. 말 씀드린대로 진짜 Mac OS X이 설치될 파티션 말

따라서 ①USB 메모리 스틱에 설치 이미지를 풀 어넣거나 ②하드디스크에 별도의 파티션을 설정 하여 설치 이미지를 담아놓고 설치할 계획을 세웠 습니다. 이를 중심으로 게시판을 검색해나가기 시 작했고 얼마 지나지 않아 Sens P30의 CMOS를 살펴본 결과, 부팅 우선순위 (priority)에 USB가 별도의 removable disk로 잡히지 않고 하드디스 크과 대등한 순위로 잡힌다는 것을 알았습니다. 따라서 ①번은 포기입니다.

았습니다. 또한 게시판을 들여다보니 DVD를 가 능한 한 낮은 배속으로 구워라 하는 권고사항을 심심찮게 볼 수 있었습니다. 다 구웠을 경우 이게 제대로 만들어진 DVD인지를 검증하는 것도 만만 치 않은 일일 것이라 생각되었습니다.

고도 맥 설치 이미지를 풀어넣을 파티션이 필요해 진 셈이니까요.

자신이 고민하는 일을 해결하기 위해 웹에서 비 슷한 사례를 찾아보면 이미 열 명 이상이 같은 문제 에 대해 고민하고 솔루션까지 만들어놓았다더라 는 얘기가 있습니다. http://x86osx.textcube. com/148라는 링크를 살펴보니 저 같은 사람을 위 해 Leopard HD installer helper Ver0.3이라는 간단한 유틸리티와 사용방법이 적혀 있더군요. 게 다가 Kalyway 10.5.2 배포판도 가능하다는 글구 가 적혀있지 않겠습니까? 이대로 하면 시행착오를 조금 더 줄일 수 있겠군요. 이 웹 페이지를 참조하 여 하드디스크를 표 2.1과 같이 나눴습니다. 편의 상 A, B, C 파티션을 표 2.1에 적힌대로 지칭하겠 습니다.

파티션을 손쉽게 관리하기 위하여 Acronis Disk Director Suite라는 유틸리티를 사용하였습니다.

A 파티션 이미 윈도우 XP가 NTFS 타입으로 포 맷된 파티션에 설치되어 있습니다.

일단 직관적으로 어떻게 나눴는지 보여드립니다. 그림 2.1을 참조하십시오. 파티션을 나눌 때 주의해야할 사항은 다음과

같습니다.

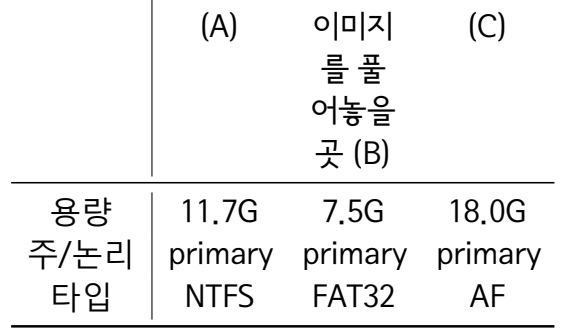

표 2.1 하드디스크 파티션 설정

Mac

파티션 |Windows 맥설치

B 파티션 맥 설치 이미지를 풀어놓을 파티션입니 다. FAT32 타입으로 설정하고 드라이브 문자 (letter)를 주어야합니다. 즉 C 드라이브다, D 드라이 브다 할 때 그 알파벳 문자말입니다. 포맷은 하지 않아도 됩니다. 드라이브 문자를 부여하지 않으 면 나중에 Leopard HD installer helper Ver0.3 에서 버튼이 맥 설치 이미지를 풀어놓을 드라이버 지정 버튼이 활성화되지 않을 수 있습니다. 그리고 주 파티션 (primary)으로 설정합니다. 논리 파티 션 (logical)이 아닙니다! (그림 2.2)

C 파티션 이 파티션은 실제로 Mac이 설치될 곳 입니다. AF 타입으로 설정해야합니다. Acronis Disk Director Suite에서 AF라고 나오지 않고 0AFh ShagOS Swap으로 표시됩니다. 드라 이브 문자는 주지 않아도 됩니다. 이 파티션도 주 파티션 (primary)으로 설정합니다. 논리 파티션

way 10.5.2의 iso 이미지 파일을 넣어놓습니다.<sup>1)</sup> (그림 2.4) 이제 ddmac.exe를 실행하면 그림 2.5와 같은 화면이 뜨는데 중국어로 되어 있어 읽기가 힘들군

helper Ver0.3를 다운로드하여 아무 폴더에 압축 을 풀어놓습니다. 압축을 푼 파일들을 보면 ddmac.exe 라는 실행파일이 있는데 이 유틸리티가 Mac 설치 이미지를 B 파티션에 풀어넣을 것입니다. 그리고 윈도우에 빈 폴더를 하나 만들어놓고 거기에 Kaly-

이제 거의 다 되었습니다. Leopard HD installer

(logical)이 아닙니다! (그림 2.3)

**맥 설치 이미지 풀어넣기**

<sup>1)</sup> iso 파일 하나만 넣고 다른 파일이나 하위 폴더가 없어 야 Leopard HD installer helper Ver0.3에서 인식이 잘 된다고 합니다.

요. 그러나 친절하게도 누군가가 이를 영어로 번 역해놨습니다. 그림 2.5에서 iso 이미지 있는 곳을 찍어주고 Target Partition, 즉 B 파티션을 찍어 준 다음 [Start] 버튼을 누릅니다. 글쓴이의 경우 약 10분 정도 걸리더군요.

### **CMOS 설정**

이제 설치 이미지가 마련되었으니 설치에 들어갑니 다. 그전에 CMOS 설정을 좀 해줘야합니다. 글 쓴이의 경우 PS/2 Mouse와 Internal LAN을 사 용하지 않도록 (Disabled) 설정해줬습니다. Sens P30의 경우 이 두 가지는 일사불란한 설치를 저해 하는 요소인 것으로 보입니다. (그림 2.6)

그러면 그림 2.8처럼 깨알 같은 글씨가 나오고 어느 순간 화면이 얼어버리는 듯한 현상이 나옵니 다. 매우 초조한 순간이죠.2) 이놈의 노트북이 대 체 일을 하고 있는 건가 아니면 얼어버린 것인가. 이형민 님이 개인적으로 조언해주신 바에 따르면 "멈춘 듯한 화면에서 엔터 쳤을 때 커서가 자꾸 내 려간다면…" 잘 되고 있는 것이라 했습니다. 글쓴 이가 덧붙이자면 커서는 엔터키를 쳤을 때 무작정 내려가는 게 아니고 어느 정도 지나면 진짜 노트

이제 부팅하면 그림 2.7과 같은 멀티부팅 화면이 뜨는데 여기서 두 번째 Kalyway 10.5.2.를 택하 고 -v 옵션을 주어 설치합니다. 첫 번째 파티션은 이미 윈도우 XP가 설치된 파티션을 나타내고요.

**진짜 설치하기**

북이 멈춰있습니다. 글쓴이의 경우 약 20여분이 지나고 그림 2.9와 같은 처음 설치 화면을 볼 수 있었습니다.

### Mac 설치할 파티션 포맷하기

주 언어로 한국을 택하고 적당히 [다음] 버튼을 눌 러 설치하다보면 Mac 설치할 파티션을 고르라고 나오는데 상단의 [유틸리티]-[디스크 유틸리티] 를 누른 다음 [지우기] 탭을 클릭하고 아까 세 번 째 (C) 파티션을 택해줍니다. 볼륨 포맷을 [Mac OS 확장 (저널링)]을 택하고 그리고 [지우기…] 를 눌러줍니다. 이름은 Leopard라고 주었네요. 그러면 잠깐 사이에 포맷됩니다. (그림 2.10)

### 가장 중요한 부분: 사용자화

그림 2.11처럼 [사용자화] 부분이 나옵니다. 어떤 옵션에 대해 체크/언체크하는 부분이죠. 그냥 기 본값으로 주어진 상태에서 [SSE\_JAS1048\_ACPI\_APCI] 만 체크해줍니다. 이 부분이 가장 어려운데 여기 서 옵션을 마구잡이로 휘둘렀다가는 영영 설치를 못할 뻔 했습니다. 어떤 옵션을 선택하거나 선택하 지 않을지 정말 감이 잡히지 않더군요. 몇 차례의 시행착오 끝에 [SSE\_JAS1048\_ACPI\_APCI] 옵 션의 설명을 보니 "required for some old SSE2 and AMD CPUS"라고 적혀 있는 것을 보았습니 다. 처음에 CPU-Z를 이용하여 글쓴이 노트북을 점검했을 때 CPU가 SSE2까지 지원한다는 것을 새삼 기억하고는, 다른 옵션 다 끄고 이것만 체크 하니 설치가 되었습니다. 말이 좋아 '몇 차례'지 여 러 옵션의 선택/비선택할 경우의 수를 하나하나 기

록해가며 꽤 많은 시행착오를 겪어 설치했습니다. 사용자의 컴퓨터 사양과 궁합이 맞지 않은 채 첫 번째 설치가 되면, 마무리 설치하기 위해 재부팅 했을 때 소위 '커널 패닉'이나 무한 재부팅을 겪게 됩니다.

### **주요 파일 설치 후에 재부팅**

이제 주요 파일을 설치하는 절차가 모두 끝나면 재부팅해야합니다. 그림 2.13과 같은 화면이 뜨 는데 여기서 Mac이 설치된 세 번째 파티션을 택 하고 -v 옵션을 주어 재부팅합니다. 여기서도 한 10분 정도 기다렸던 것 같습니다.

### 마무리 설치

한글 키보드를 선택하고 다음 과정에서 나오는 것 을 잘 입력합니다. 관리자 계정과 패스워드를 입

력하는 창이 나오는데 꼭 입력하시고 패스워드도 잘 기억해두십시오. 이 화면을 찍어두질 못했습니 다. 이 패스워드는 나중에 LAN이나 PC card 등 을 제대로 잡기 위해 커널을 설치할 때 쓰입니다. (그림 2.14) 이제 그림 2.15와 같이 설치 후 Mac OS X의 첫 화면을 만납니다.

잠시 감격합니다.

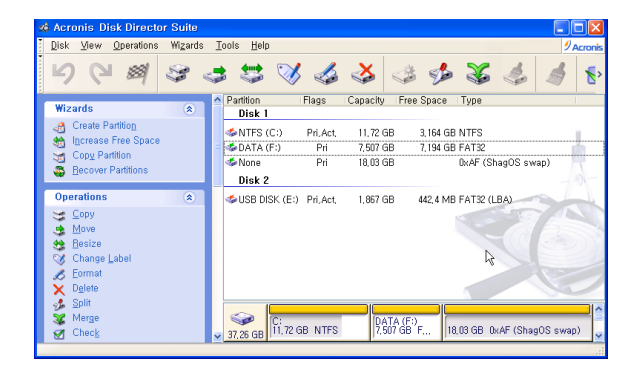

그림 2.1 Acronis Disk Director Suite로 파티션 나누기

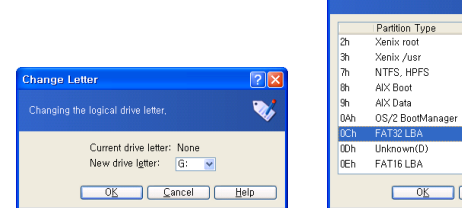

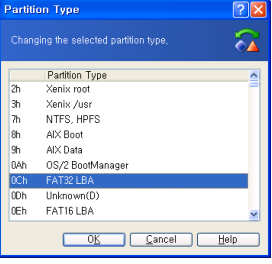

그림 2.2 두 번째 파티션 (B) 설정할 때 유의할 점

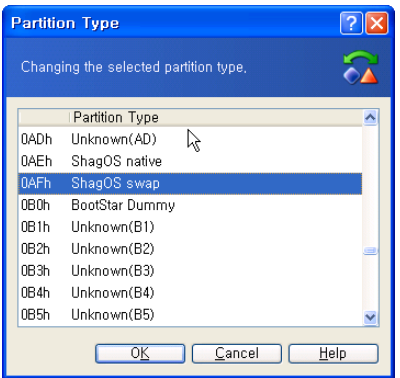

그림 2.3 세 번째 파티션 (C) 설정할 때 유의할 점

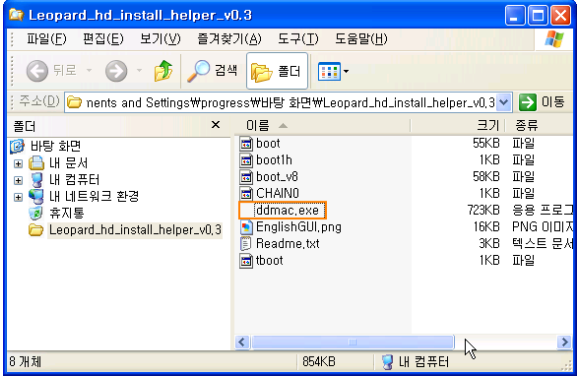

그림 2.4 Leopard HD installer helper Ver0.3 실행하기

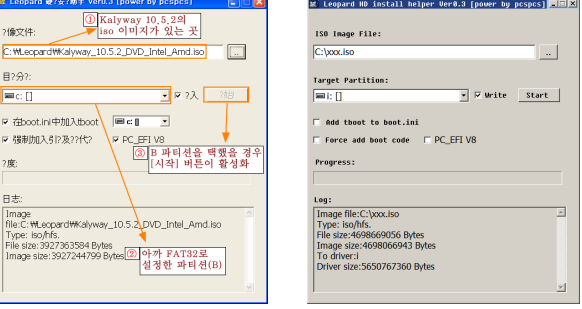

### 그림 2.5 Kalyway iso 이미지 파일 찍어주고 이 미지 파일 풀어놓을 드라이브 선택하기

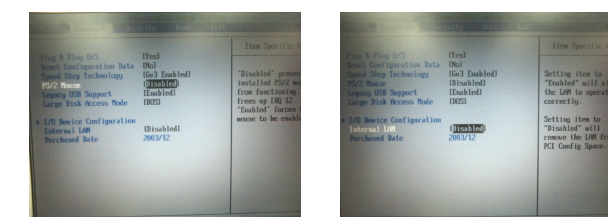

### 그림 2.6 CMOS 설정

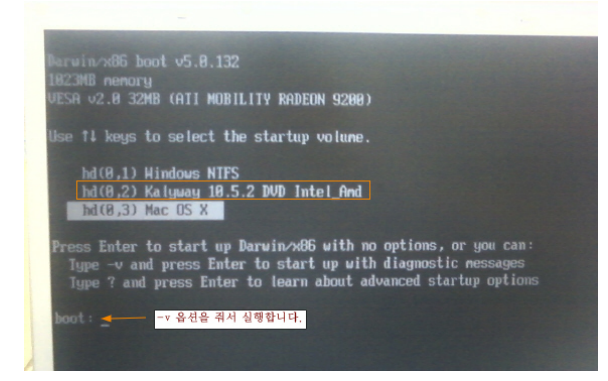

### 그림 2.7 첫 설치

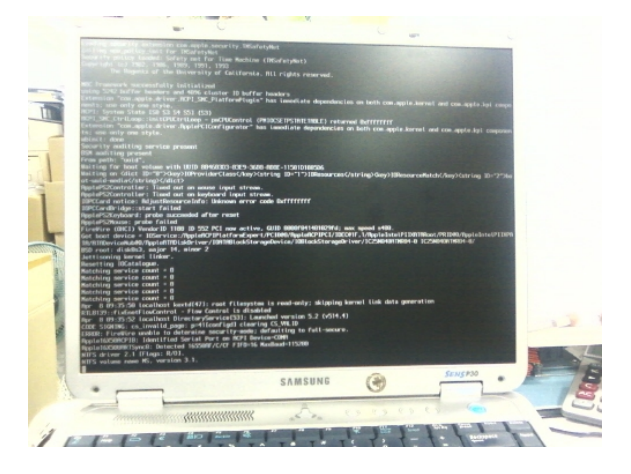

### 그림 2.8 -v 옵션을 주고 엔터를 쳤을 때 나오는 깨알 같은 글씨

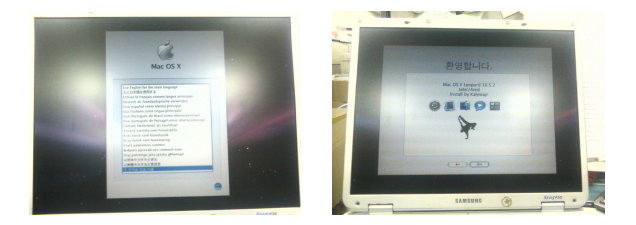

### 그림 2.9 20여분이 지나고 처음 설치 화면이 나 오다!

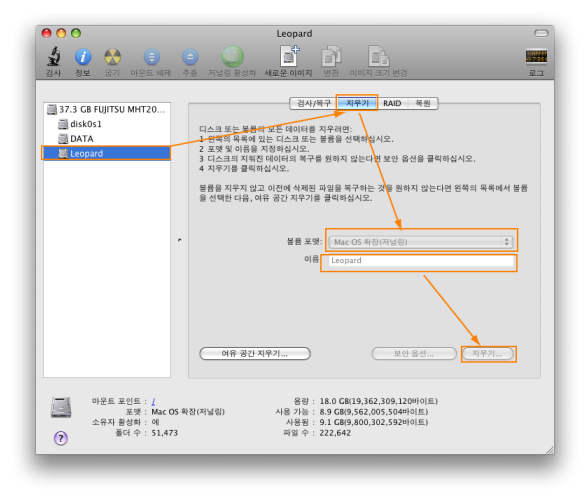

### 그림 2.10 설치 파티션 포맷 (지우기)하기

### 그림 2.11 사용자화에서 체크할 부분 : [SSE\_JAS1048\_ACPI\_APCI]

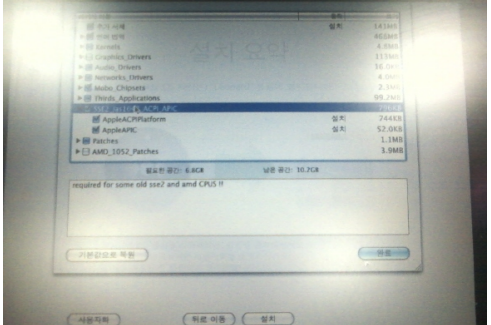

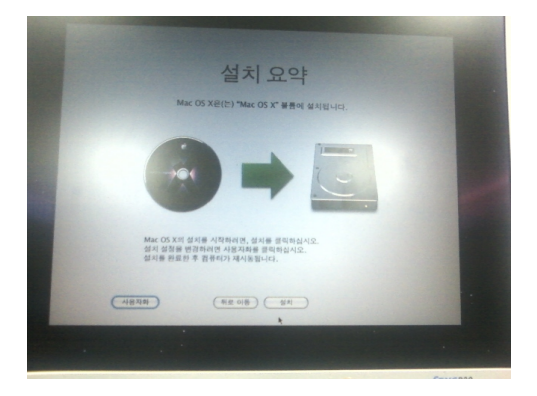

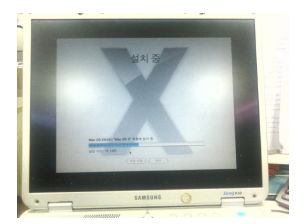

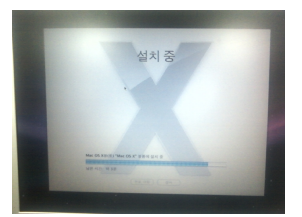

### 그림 2.12 설치 진행률 나타내는 그림

erwin∧06 boot v5.8.132<br>823MB nemary<br>ESA v2.8 32MB (ATI MOBILITY RADEON 9200)

14 keys to select the startup volume.

hd(B.1) Hindows NTFS hd(8,2) Kalyway 18.5.2 DUD Intel\_And hd(0,3) Mac OS X

Press Enter to start up Darwin/x86 with no options, or you can: e -v and press Enter to start up with diagnostic messages Type ? and press Enter to learn about advanced startup optio

·v 옵션을 줘서 실행합니다.

그림 2.13 설치 후 재부팅

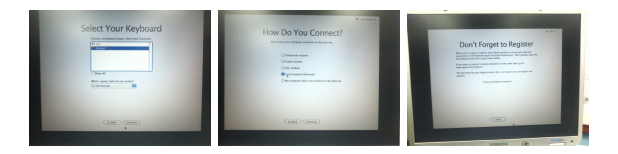

### 그림 2.14 마무리 설치

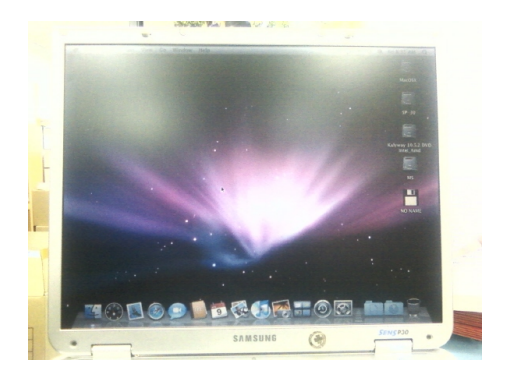

### 그림 2.15 Mac OS X 설치 후 첫 화면

# **설치 후 해줘야 할 것**

**3**

다음 순서대로 하면 부팅할 때 오래 걸리던 시간 을 단축할 수 있습니다. 가급적 재부팅을 요구하 지 않는 kext 순서대로 설치하는 것이지요.

### **PCMCIA 설정**

PCMCIA 관련 kext가 설치되지 않으면 한번 부 팅할 때 약 6∼7분씩 걸립니다. 지겨운 일이지요. 부팅할 때 나오는 화면을 들여다보니 문제가 있긴 있더군요. Mac이 뭔가 열심히 관련 kext를 찾다 가 지쳐 timing out… 같은 메시지를 토해내면서 부팅 시간을 오래 잡아먹습니다. 이형민 님의 조언 에 따르면 이 문제는 PCMCIA kext를 잡아주면 된다고 합니다.

자료실에서 Chun\_Nan.PCMCIA.CardBus.Driver.pkg 를 내려받아 설치합니다.<sup>1)</sup> 설치하는 과정에서 관 리자 패스워드를 물어봅니다. 이제 다시 로그아웃 했다가 다시 로그인합니다. 로그인할 때는 사용자 패스워드를 요구합니다.

<sup>1)</sup> PCMCIA kext: http://x86osx.com/bbs/view. php?id=pds&no=2180

### **메뉴와 도움말 등의 한글화**

그리고 메뉴가 아직 영어로 되어 있을 겁니다. 이것 은 www.x86osx.com의 자료실에서 Korean.pkg 를 내려받아 설치하고 재부팅하면 됩니다.<sup>2)</sup> 한글 화 패키지를 설치할 때도 아까 설정해둔 관리자 패스워드를 물어봅니다. 그리고 로그아웃했다가 다시 로그인합니다. 이제 한글 메뉴가 잘 보입니 다.

### **Ethernet RTL8139 LAN 카드 설정**

이제 LAN을 설정하기 위해 재부팅합니다. 재부팅 은 1분 정도 걸려야 정상입니다. PCMCIA를 미리 설정해놨기 때문이죠. 재부팅하기 전에 CMOS 설

<sup>2)</sup> 한글화 언어팩 : http://x86osx.com/bbs/view. php?id=pds&no=1873

정에서 죽여놨던 Internal LAN을 살려 (Enabled) 놓습니다. (그림 2.6 참조) 이제 그림 2.13의 부팅 화면에서 세 번째 디스크를 설정하고 -v 옵션을 주어 재부팅합니다.

현재 설치된 Kalyway 10.5.2에 있는 RTL8139 kext는 Sens P30와 잘 궁합이 맞지 않습니다. 자 료실에서 RTL8139\_1.2\_for\_intel\_mac\_osx10.4.8.dmg  $\frac{1}{2}$  내려받아 설치하고 재부팅합니다. 3)

재부팅된 다음 [시스템 환경설정 (System Preferences)]를 눌러 [네트워크 (Network)]를 클릭 합니다. 그리고 [이더넷]을 선택하고 [구성]-[DHCP 사용]을 택한 다음 [적용 (Apply)]을 누릅니다. (그림 3.1) 이것은 [시스템 (System)]-[라이브러 리 (Library)]-[Extensions]의 IONetworkingFam-

<sup>3)</sup> RTL8139용 LAN 카드 kext: http://x86osx.com/ bbs/view.php?id=pds&no=1304

 $i$ ly.kext를 교체해주는 것으로 알고 있습니다. $4$ ) 자, 이제 사파리를 띄워볼까요? (그림 3.2)

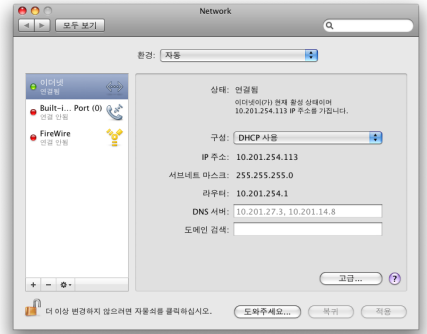

그림 3.1 Ethernet RTL8139 LAN 카드 설정

<sup>4)</sup> 웹 세상에 IONetworkingFamily.kext가 많이 있습니 다만 Sens P30에 맞는 것은 이것뿐이었습니다. 만약 이게 사용자의 컴퓨터와 잘 맞지 않으면 [네트워크] 설 정에서 [이더넷]-[구성]-[DHCP 사용]을 택한 다음 [적 용 (Apply)] 을 눌렀을 때 컴퓨터가 조용히 죽습니다.

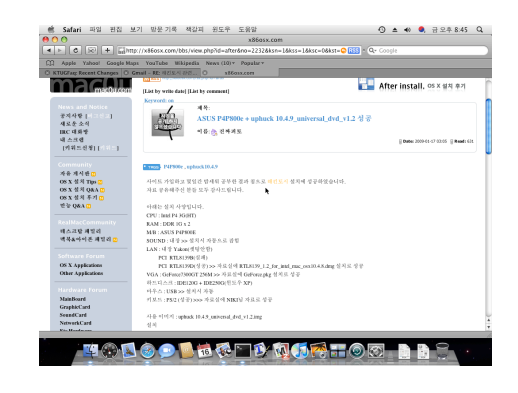

그림 3.2 Safari 실행

### **디스크 권한 복구**

디스크 유틸리티를 실행하여 Mac OS X이 설치된 파티션에 대해 [검사/복구]-[디스크 권한 복구] 를 눌러줍니다. 디스크 권한 복구의 중요성은  $N$ iKY님이 쓰신 글을 한번 읽어보시기 바랍니다.  $5$ 

<sup>5)</sup> 디스크 권한 복구 : http://x86osx.com/bbs/ view.php?id=osxtips&no=472

### **USB 인식 문제**

USB 메모리스틱을 꽂은 채 부팅하면 추출/삽입을 모두 잘 인식하는데, 꽂지 않고 부팅하면 인식하 지 못하는 문제가 있습니다. 게시판을 검색해보니 이는 mach\_kernel의 버전과 system.kext의 버 전이 일치하지 않는데서 비롯되며, 해결방법<sup>6)</sup>이 제시되어 있긴 합니다만 이 방법대로 해보아도 잘 되진 않았습니다.

이는 다음 장에서 설명할 10.5.8 콤보 업데이트 를 적용해주면 해결됩니다. 잠시 기다리시지요.

<sup>6)</sup> USB 인식 문제 관련 : http://x86osx.com/bbs/ view.php?id=osxtips&no=1184

# **4**

## **Mac OS X 10.5.8 콤보 업데이트 방법**

이 장에서 설명할 부분은 InsanelyMac에 소개된 Mysticus C의 Mac OS X 콤보 업데이트 (Combo Update)에 관한 글을 토대로 현재 Kalyway 10.5.2 배포판이 설치된 Sens P30의 Mac 버전을 업데이

트하는 과정입니다. 해당 링크의 설명문에서 소개 된 콤보 업데이트 최종 버전은 Mac OS X 10.5.5 였으나 여기서는 10.5.8을 적용하여 설치해봅니 다.

콤보 업데이트는 해당 버전보다 낮은 OS X 버 전을 사용하고 있다면 중간 버전을 모두 반영하여 최종 업데이트를 시켜주는 것입니다. 쉽게 말하자 면 사용자가 OS X 10.5.1을 쓰고 있었든 OS X 10.5.3을 쓰고 있었든 OS X 10.5.5를 쓰고 있든 지 간에 10.5.8 콤보 업데이트를 사용하면 OS X 10.5.8로 업데이트해주는 것입니다.

### **업데이트 준비물**

1. Pre Update (Prepare for Combo Update.pl 와 Post Update patch (Post Combo Update Patches v1.2.0.mpkg)를 다운로드

합니다. $^{1)}$ 

- 2. 애플 홈페이지에서 10.5.5 Combo Update (MacOSXUpdCombo10.5.8.dmg)를 다운 로드합니다. $2)$
- 3. 이 세 가지 파일을 desktop (바탕화면)에 놓습니다. (그림 4.1)
	- (a) Prepare for Combo Update
	- (b) Official Apple 10.5.8 Combo Update
	- (c) Post Combo Update Patches

<sup>1)</sup> BIKE TOWN: http://www.mystiquemac.com/ 현 재 링크가 죽어있습니다. 그렇지만 구글링 등을 통해 얻을 수 있을 것입니다.

<sup>2)</sup> http://support.apple.com/downloads/Mac\_ OS\_X\_10\_5\_8\_Combo\_Update

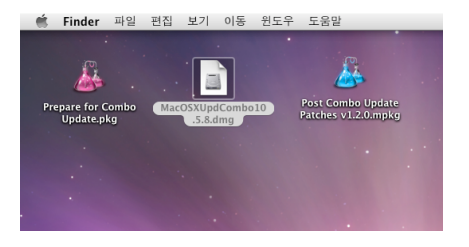

그림 4.1 업데이트에 필요한 세 가지 파일

### **업데이트 설치순서**

- 1. 먼저 (a) Prepare for Combo Update를 설치하고 재부팅하지 않습니다.
- 2. 다음으로 (b) Apple 10.5.8 Combo Update를 설치하고 재부팅하지 않습니다. 15∼20분 정도 시간이 걸립니다.
- 3. 마지막으로 이게 가장 중요한 (c) Post Combo Update Patches를 사용자화 옵션에서 몇 가지를 체크하여 설치하고 재부팅합니

다. 자세한 설명은 다음 절에서 합니다.

### **사용자화 옵션 설명**

같은 말을 되풀이하여 설명합니다만, 10.5.8 버전 의 콤보 업데이트를 설치 후에 재부팅하지 않고 (c) Post Combo Update Patches를 실행하여 패치된 드라이버를 설치해줘야합니다. 이때 [사용 자화]에서 몇 가지를 의무적으로 실행해줘야합니 다. 사용자화 옵션 설정은 Post Combo Update Patches를 실행했을 때 설치창의 하단에 보면 [사 용자화] 버튼이 생깁니다.<sup>3)</sup> (그림 4.2)

표 4.1과 그림 4.3은 글쓴이가 선택한 옵션입 니다.

<sup>3)</sup> 무턱대고 [다음] 버튼을 누르지 말고 꼭 [사용자화] 버 튼이 있는지 꼭 확인해야합니다. 이는 비단 이번 콤보 업데이트만 해당되는 게 아니라 다른 유틸리티나 어플 리케이션을 설치할 때도 해당되는 사항입니다.

### 표 4.1 사용자화 옵션에서 선택한 것과 설명

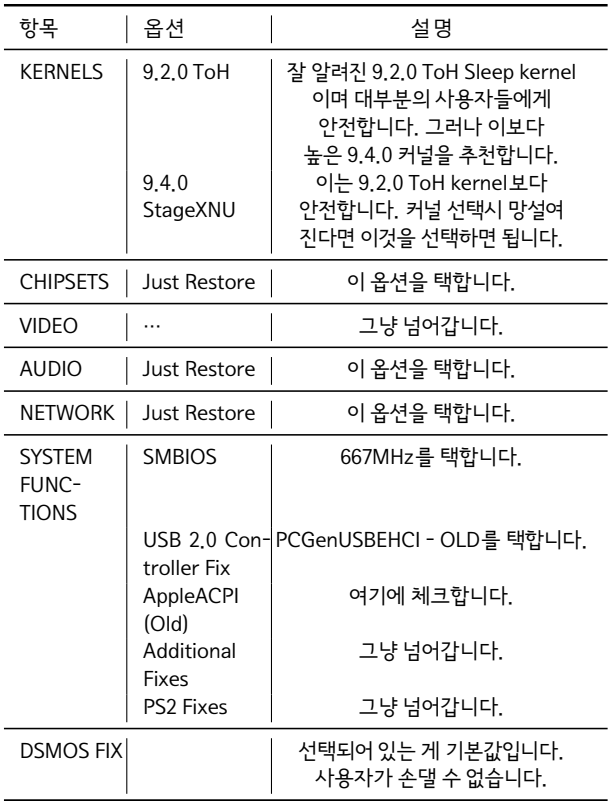

Sens P30를 사용하는 사람은 이 그림을 토대로 업데이트하면 잘 될 것입니다. 특히 [Video] 항목 에 아무 것도 택하지 않은 것, 또한 [PS2 fixes]에 아무것도 택하지 않은 것이 눈여겨볼 대목입니다. 글쓴이가 Kalyway 10.5.2를 설치하면서 CMOS 설정에서 PS/2 Mouse를 'Disabled'로 택하고 그 이후 회복시키지 않았던 것을 기억하십시오. 현재 글쓴이는 PS/2 마우스가 아닌 USB 키보드를 사

### 그림 4.2 [사용자화] 버튼은 바로 여기!

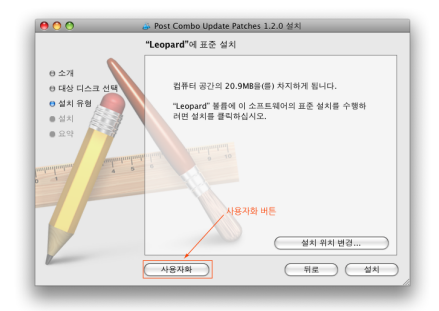

| 000            | Post Combo Update Patches 1.2.0 실치                                       |               |                   |
|----------------|--------------------------------------------------------------------------|---------------|-------------------|
|                | "Leopard"에 사용자 설정 설치                                                     |               |                   |
|                | 38 01 31 01 42                                                           | 작업            | 721               |
| 0 소개           | <b>V</b> Kernel                                                          |               | S2.4MR            |
| → 대상 디스크 선택    | 9.2.0 ToH Sleep Kernel                                                   | 건너뜀           | 5.7MB             |
|                | 9.4.0 StageXNU Kernel                                                    | 거나되           | S. SMR            |
| e 설치 유형        | 9.5.0 Vanilla Kernel with Shutd                                          | 건너뭐           | 11.6MB            |
| ■ 설치           | 9.5.1 Vanilla<br>Voodoo Magic Stuff                                      | 건너범           | 11.6MR<br>17.7MB  |
| m 29           | 9.5.0 Beta 2c                                                            | 건너뭐           | 5.8MB             |
|                | □ 9.4.0 Beta1 XNU                                                        | 건너밀           | 5.8MB             |
|                | □ 9.4.0 Beta1 XNU with Speedstep 건너방                                     |               | 6.2MB             |
|                | $\mathbf{v} \square$ Chipset                                             |               | <b>7.3MR</b>      |
|                | ICHx AHCI-JmicronAHCI-PIIX (F                                            | 건너뭐           | 2.2MB             |
|                | ▼ nForceATA Slashack Mods                                                | 건너필           | 636KB<br>124KB    |
|                | AppleVIAATA<br>□ JmicronATA                                              | 건너뭐           | 12 OK R           |
|                | micronATA - debug                                                        | 건너범           | 120KB             |
|                | <b>■ NForceATA</b>                                                       | 건너뭐           | 136KB             |
|                | NForceATA - debug                                                        | 건너뭐           | 136KB             |
|                | □ VIA S8                                                                 | 건너명           | 1.4MB             |
|                | E ICHx - Jmicron PIIX (non ahci) (                                       | 거녀위           | 3.1MB             |
|                | Just Restore My Chipset Drivers                                          | 건너뭐           | 12.0KB            |
| 商 全개           | ₩ <sub>D</sub> Video                                                     |               | 92.2MB            |
| → 대상 디스크 선택    | $\mathbf{v} \boxminus \mathbf{ATI}$                                      |               | S3.5MB            |
| <b>0 설치 유형</b> | ATI X1950 (7280 and 7288)<br>$\mathbf{v} \boxplus$ Intel                 | 거녀별           | S3.SMR<br>5.4MB   |
| 曲 성치           | ▼ GMA 900 Series (Fixed)                                                 |               | 4.5MB             |
|                | CMA 900 (2582)                                                           | 건너뭐           | 1.5MB             |
| ■ 오약           | CMA 900 (2592)                                                           | 건너빔           | 1.5MB             |
|                | □ 2792                                                                   | 건너범           | 1.5MB             |
|                | ₩ GMA 950 and X3100                                                      |               | 872KB             |
|                | □ Laptop Version                                                         | 거녀회           | 376KB             |
|                | Desktop Version 950                                                      | 건너범<br>건너필    | 216KB<br>280KB    |
|                | Desktop Version 3100<br>$\overline{\mathbf{v}} \boxminus \mathsf{NWDIA}$ |               | 33.3MB            |
|                | <b>□ NVkush</b>                                                          | 24:4明         | 80.0KB            |
|                | $\blacktriangleright$ $\Box$ NViniect                                    |               | 512KB             |
|                | $\blacktriangleright$ $\Box$ GFX Strings                                 |               | 68.0KB            |
|                | ▶ El NVdarwin GFX Drivers                                                |               | 32.7MB            |
|                | Audio                                                                    |               | 30.9MB            |
|                | $\triangleright$ $\Box$ ALC - Injector<br>▶ <b>□ HDA-Enabler</b>         |               | 6.5MB<br>22.1MB   |
|                | ADI 1988B Installer Application                                          | 거녀뛰           | 2.3MB             |
|                | Just Restore Audio                                                       | 건너핑           | 12.0KB            |
|                | <b>Network</b>                                                           |               | 2.9MB             |
|                | Il lust Restore Network                                                  | 건너템           | 12.0KB            |
|                | Marvel Yukon - Yukon2                                                    | 건너범           | 2.8MB             |
|                | ▶ □ nForceLAN drivers by eno                                             |               | <b>160KB</b><br>÷ |
| <b>自 소개</b>    | System Functions                                                         |               | 932KB             |
| ● 대상 디스크 선택    | SMB                                                                      |               | <b>608KR</b>      |
| <b>e</b> 설치 유형 | 667 MHz<br><b>■ 800 MHZ</b>                                              | 거녀명<br>건너명    | 76.0KB<br>76.0KB  |
| ■ 설치           | □ 1066                                                                   | 건너핑           | 76.0KB            |
|                | □ 1333 MHZ                                                               | 거녀회           | 76.0KB            |
| <b>m</b> 22    | □ iMac                                                                   | 건너범           | 76.0KB            |
|                | MacBook                                                                  | 거녀평           | <b>76.0KB</b>     |
|                | R MacPro                                                                 | 거녀회           | 76.0KB            |
|                | SMBIOS Resolver (for vanilla                                             | 건너필           | 76.0KB            |
|                | <b>USB 2.0 CONTROLLER FIX</b><br>PCGenUSBEHCI - OLD                      | 거녀뛰           | 6.9MB<br>3.5MR    |
|                | AppleUSBEHCI - Latest                                                    | 건너명           | 3.3MB             |
|                | ■ AppleACPI - AppleAPIC (Old) fo 설치                                      |               | 932KB             |
|                | AppleACPI - AppleAPIC (New) f                                            | 건너뭐           | <b>784KR</b>      |
|                | □ Additional Fixes (requests)                                            |               | 2.4MB             |
|                | □ IOPlatformPluginFamily 3.0.0 건너범                                       |               | 2.4MB             |
|                | <b><del>V</del></b> ■ PS2 Fixes<br>□ Test 1                              | 건너펌           | 5.3MB<br>2.6MB    |
|                | □ Test 2                                                                 | 건너핑           | 2.7MB             |
|                |                                                                          | 설치            | 24.0KB            |
|                | 필요한 공간: 956KB                                                            | 남은 공간: 10.2GB |                   |
|                |                                                                          |               |                   |
|                |                                                                          |               |                   |

그러 4.3 - 그러 4.3 - 4.3 - 4.3 - 4.3 - 4.3 - 4.3 - 4.3 - 4.3 - 4.3 - 4.3 - 4.3 - 4.3 - 4.3 - 4.3 - 4.3 - 4.3 - 4.

재부팅한 다음 사용자의 하드 볼륨을 보면 backupkexts\_prior\_10\_5\_5combo라는 폴더가 생

### **업데이트 후 해줘야할 것**

이제 재부팅하여 Mac의 버전을 확인해봅니다. (그림 4.4)

용하고 있습니다.

그림 4.4 Mac OS X 10.5.8

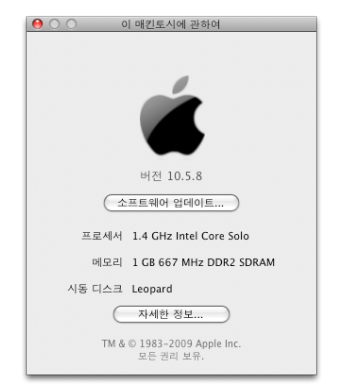

성되어 있고 여러 가지 kext 파일이 백업되어 있습 니다. (그림 4.5) 이것은 다른 kext가 잘 작동하지 않을 때에 복구시키기 위한 파일이므로 함부로 지 우지 마십시오. 이를 /System/Library/Extensions (이하 S/L/E)에 대체해야할 일이 몇 가지 있습니 다. 글쓴이의 경우 새로 잡아준 것은 다음과 같습 니다.

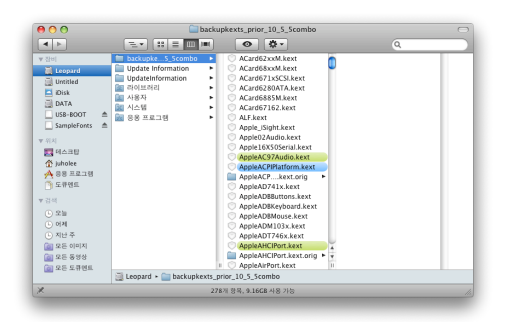

그림 4.5 예전 kext들이 백업된 backupkexts\_prior\_10\_5\_5combo 폴더

### PCMCIA 설정

PCMCIA kext를 다시 설치합니다. Kalyway 10.5.2 를 설치하면서 이전에 자료실에서 받아두었던 Chun\_Nan.PCMCIA.CardBus.Driver.pkg 를 설치합니다. 이를 설치하지 않으면 재부팅할 때 또 시간이 오래 걸릴 것입니다.

### 사운드카드 설정

업데이트하고 나니 OS X 10.5.2 버전에서 잘 나 오던 소리가 잡히지 않았습니다. 위의 backupkexts\_prior\_10\_5\_5combo 폴더에서 AppleAC97Audio.kext 를 복사하여 S/L/E에 복사합니다. (그림 4.6) 아니면 S/L/E에 있는 AppleAC97Audio.kext 를 지우고 AppleAC97Audio.kext.orig의 이름을 AppleAC97Audio.kext로 바꾸어줍니다. 이렇게 파일을 대체 (또는 이름 변경)한 후에 잘 못된 kext가 설치되었다고 경고창이 뜰 수 있습니

정확한 용어인지 모르겠으나 새로운 유틸리티 등 을 설치하기 위하여 dmg 파일을 마운트하면 Mac 이 멎는 현상입니다. 글쓴이의 경우 FireFox를 설 치하려고 설치 파일을 다운로드 했더니 이런 현상

### dmg 패닉

다. 잠시만 기다리세요.

### 그림 4.6 사운드카드 설정 확인

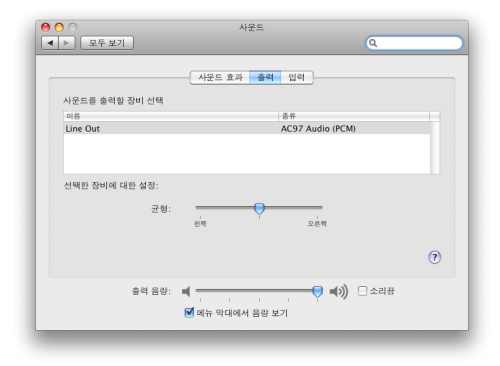

이 생겼습니다.

위의 backupkexts\_prior\_10\_5\_5combo 폴 더에서 seatbelt.kext를 복사하여 S/L/E에 복사 합니다. 이렇게 파일을 대체한 후에 잘못된 kext 가 설치되었다고 경고창이 뜰 수 있습니다. 잠시만 기다리세요.

### 권한 복구

이제 [디스크 유틸리티]에서 [권한 복구]를 눌러 줍니다. 그리고 재부팅하여 앞서 다시 설치한 것들 을 테스트해봅니다. 잘못된 kext가 설치되었다고 경고창이 뜨는 일이 없어야합니다.

- 재부팅 시간이 오래 걸리지 않나 살펴봅니 다.
- 

• 시스템 환경설정 (System Preferences)에

서 [사운드]를 선택하여 잘 되는지 테스트

게다가 앞서 3절에서 설명했던 USB 인식 문제 도 업데이트 후에 잘 해결되었습니다. 먼저 10.5.2 버전에서 USB 메모리 스틱을 꽂은 채 부팅해야 인 식하던 것을 업데이트 후에는 굳이 그렇게 하지 않 아도 잘 인식합니다. USB 삽입과 추출이 잘 되고 있습니다.

• 아무 dmg 파일을 마운트하여 잘 처리하는 지 살펴봅니다.

해봅니다.

# **5**

## **MacTEX 2009와 ko.TEX 설치**

Mac에 TEX을 설치하기 위해서는 어떤 TEX 배포 판을 사용할까요? 한글 TEX 사용자 그룹 (KTUG) 에서 제공하는 FAQ 위키에 MacOS에서설치하기 라는 페이지가 있습니다. 이대로만 하면 문제 없습

니다. 여기서는 TEXLive 2009에 기반한 MacTEX 을 권장하고 있습니다.

그러나 글쓴이는 이보다 용량이 가벼운 MacTpX Basic을 설치해봅니다.

- 1. MacTFX 홈페이지에서 BasicTeX.dmg를 다운로드하여 더블클릭합니다. 끝.
- 2. TEX을 잘 사용할 수 있도록 다른 추가 유 틸리티나 폰트를 설치합니다. 같은 페이지 에서 MacTeX-Additions를 다운로드하여 설치합니다. TEXworks나 TEXshop, Excaliber, LTEXIT, ImageMagick, GhostScript 등이 들어있고, Latin Modern과 TeX Gyre 폰트가 들어있습니다. 끝.
- 3. ko.TEX을 설치합니다. 터미널을 열어 다음 과 같이 입력합니다. # sudo tlmgr update --all --self

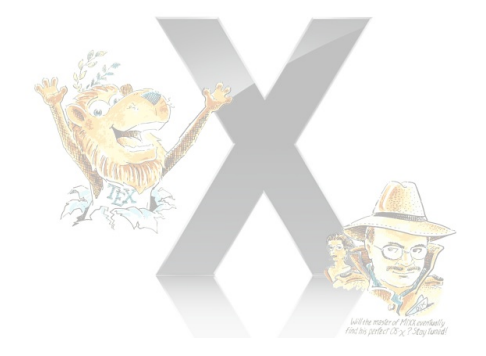

그림 5.1 MacTEX Basic 2009와 관련 유틸리티 설치

> # sudo tlmgr --repository=http://ft /2009 install collection-kotex 끝입니다.

```
000터미널 — kpsewhich — 80×24
juho-lees-mac-pro:~ juholee$ sudo tingr --repository=http://ftp.ktug.or.kr/KTUG/
textive/2009 install collection-kotex
Password:
tingr: package repository http://ftp.ktug.or.kr/KTUG/texlive/2009
[1/9, ??:??/??:??] install: kotex [4211k]
[2/9, 84:51/05:03] install: kotex-base [45634k]
[3/9, 02:21/04:26] install: kotex-context [160k]
[4/9, 02:23/04:30] install: kotex-dev [1156k]
[5/9, 02:22/04:34] install: kotex-extra [54528k]
[6/9, 00:01/04:26] install: kotex-midkor [693k]
[7/9, 88:88/84:29] install: kotex-utils.universal-darwin [9k]
[8/9, 88:88/84:31] install: kotex-utils [49k]
[9/9, 00:00/04:33] install: collection-kotex [1k]
tingr: package log updated at /usr/local/texlive/2009/texnf-var/web2c/tingr.log
running mktexisr ...
done running mktexisr.
running updmap-sys --nomkmap --nohash --enable Map=kotex-midkor.map ...
done running updmap-sys --nomkmap --nohash --enable Map-kotex-midkor.map.
running updmap-sys --nomkmap --nohash --enable Map-kotex-base.map ...
done running updmap-sys --nomkmap --nohash --enable Map=kotex-base.map.
running updmap-sys --nomkmap --nohash --enable Map-kotex-extra.map ...
done running updmap-sys --nomkmap --nohash --enable Map=kotex-extra.map.
running updmap-sys ...
п
```
#### 그림 5.2 ko.TrX 설치

**6**

### **에필로그**

이렇게 저렇게 고민한 끝에 그럭저럭 Mac OS X 레 퍼드를 사용하게 되었습니다. www.x86osx.com 사이트에 남겨진 많은 설치 팁과 후기는 글쓴이로 하여금 인내를 갖고 설치하도록 독려하는 밑거름 이 되었습니다. 또한 동일한 기종을 사용하고 계 시던 이형민 님이 남겨놓은 여러 글과 댓글, 사적인

이메일을 통해 조언해주신 부분이 없었으면 아마 설치하지 못했을 겁니다. 다시한번 감사의 뜻을 전합니다.

끝으로 이 글은 TUG (The TEX Users Group) 에서 제공하는 MacTEX 2009 Basic과 한글 텍 사 용자 모임 (KTUG; The Korean TEX Users Group) 에서 제공하는 ko.TEX을 설치하고 TEXworks를 이 용하여 편집한 다음 XglTipX으로 컴파일하였습니 다.

문서 작성에 xoblivoir 클래스와 부수 패키지를 사용하였습니다.

한글 글꼴은 윤디자인의 -윤명조와 NAVER에 서 제공하는 나눔고딕, 라틴 폰트는 Adobe에서 제공하는 Minion Pro와 Myriad Pro를 사용하 였습니다.

물론 운영체제는 애플사의 Mac OS X 레퍼드 이지요.

### 감사합니다.

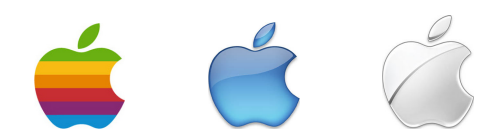